- Ein Lesezeichen zu einer Position hinzufügen (sog. Cuepoint)
- Effekte zum Track hinzufügen
- Ändern des Pitch (der Abspielgeschwindigkeit)
- Ansicht der BPM-Rate und Variation

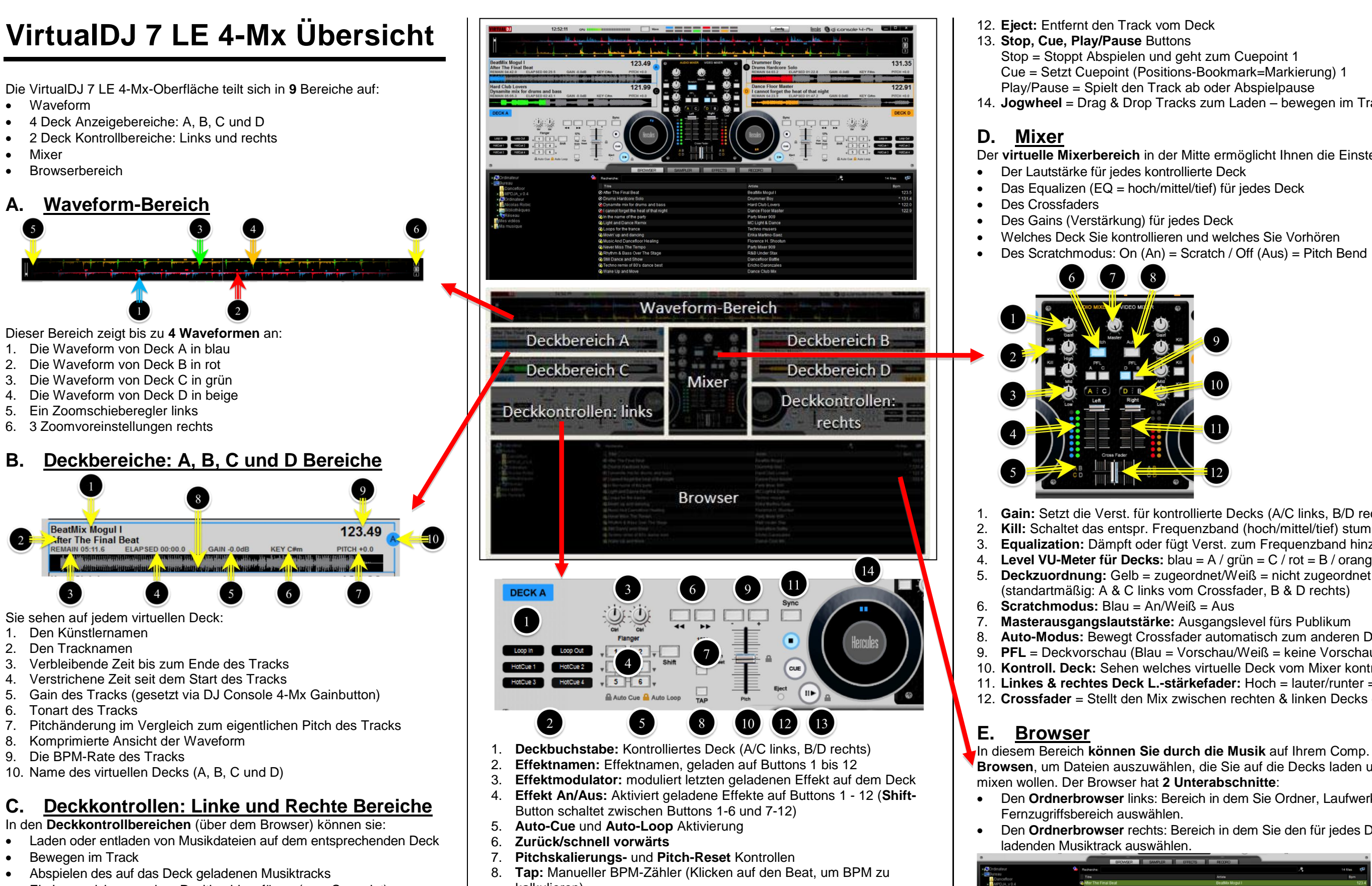

- kalkulieren)
- 9. **Pitch Bend - / +:** Verändert temporär die Abspielgeschwindigkeit
- 10. **Pitchfader:** Setzt Abspielgeschw. (Hoch=langsamer/runter=schneller) 11. **Sync:** Synchronisiert. das Deck mit dem anderen Deck (falls auf linkem
- Deck aktiviert, wird linkes mit rechtem Deck synchronisiert)

14. **Jogwheel** = Drag & Drop Tracks zum Laden – bewegen im Track

Der **virtuelle Mixerbereich** in der Mitte ermöglicht Ihnen die Einstellung:

Des Scratchmodus: On (An) = Scratch / Off (Aus) = Pitch Bend

1. **Gain:** Setzt die Verst. für kontrollierte Decks (A/C links, B/D rechts) 2. **Kill:** Schaltet das entspr. Frequenzband (hoch/mittel/tief) stumm 3. **Equalization:** Dämpft oder fügt Verst. zum Frequenzband hinzu 4. **Level VU-Meter für Decks:** blau = A / grün =  $C$  / rot = B / orange = D<br>5. **Deckzuordnung:** Gelb = zugeordnet/Weiß = nicht zugeordnet 5. **Deckzuordnung:** Gelb = zugeordnet/Weiß = nicht zugeordnet (standartmäßig: A & C links vom Crossfader, B & D rechts)

8. **Auto-Modus:** Bewegt Crossfader automatisch zum anderen Deck 9. **PFL** = Deckvorschau (Blau = Vorschau/Weiß = keine Vorschau) 10. **Kontroll. Deck:** Sehen welches virtuelle Deck vom Mixer kontr. wird 11. **Linkes & rechtes Deck L.-stärkefader:** Hoch = lauter/runter = leiser 12. **Crossfader** = Stellt den Mix zwischen rechten & linken Decks ein

**Browsen**, um Dateien auszuwählen, die Sie auf die Decks laden und

Den **Ordnerbrowser** links: Bereich in dem Sie Ordner, Laufwerk oder

Den **Ordnerbrowser** rechts: Bereich in dem Sie den für jedes Deck zu

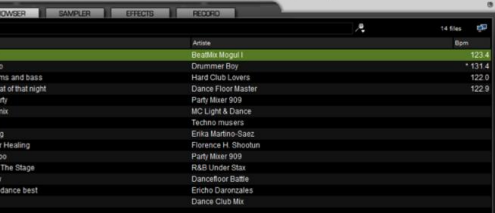

# **DJ Console 4-Mx in VDJ 7 LE**

- DJ Console 4-Mx hat **8 Hauptkontrolltypen** in VirtualDJ 7 LE 4-Mx:
- Browsing
- Effekte, Loops und Sampler
- Abspielkontrollen: 2-Deck und 4-Deck
- Jogwheels
- Vorhörkontrollen (Preview)
- Mixerkontrollen: 2-Deck und 4-Deck
- Geschwindigkeitskontrollen
- 4-Deck Kontrollen

#### **A. Browsing**

DJ Console 4-Mx hat **5 Kontrollen** zum browsen in VirtualDJ 7 LE 4-Mx:

- 1. **Folder**: Bewegen zum Ordnerbrowser oder Ordner öffnen.
- 2. **Files**: In den Dateienbrowser gehen.
- 3. **Up/Down Buttons**: Hoch/runter in Dateien oder Ordnerliste bewegen.

4. **Load auf left/right Deck**: Lädt Datei auf rechtes/linkes kontroll. Deck. **Drücken & halten Up/Down Buttons beim Drehen des Jogwheels**: Schnelles bewegen durch aktiven Browserbereich (Ordner/Dateien).

# **B. Effekte / Loops / Sampler**

Kontrolle von Effekten, Loops & Sampler durch **8 Kontrollen per Deck**:

- **6 Druckbuttons** (1 6): Aktivieren oder Ausschalten der Funktion.
- **1 Shiftbutton**: Konvertiert diese Buttons in 7 bis 12.
- **1 Poti** moduliert den letzten geladenen Effekt.

Wechseln des Decks ändert die Effektbank (Effekte auf Deck A sind anders als die auf Deck C).

#### **C. Abspielkontrollen**

Ist ein Track auf einem Deck geladen, sind die **Abspielkontrollen** nutzbar:

- **Play/Pause**: Startet/pausiert Abspielen des auf dem Deck gel. Tracks.
- **Cue**: Setzt einen Cuepoint (Bookmark) im Pausenmodus; Geht während Abspielen zum Cuepoint und startet von dort.
- **Stop**: Stoppt Abspielen & geht zum ersten Cuepoint (falls vorhanden).
- **Zurück/Schnell vor**: Geht im Track zurück/vor (während Button gedrückt wird).

#### **4-Deck Kontrollen**

Nach Wechsel des Zieldecks (mit **Deck C/Deck D** Buttons) werden dieselben Abspieloperationen wie im 2-Deck Modus ausgeführt.

#### **D. Jogwheels**

Die Jogwheels kontrollieren bis zu **5 Operationen**:

- 1. **Browsen innerhalb eines Tracks**: Ist ein Track auf dem Deck geladen (aber nicht abgespielt) wird durch Drehen des Jogwheels sich innerhalb des Tracks bewegt.
- 2. **Scratchen An/Aus**: Ist der Scratchmodus aktiviert wird durch Drehen und leichtes Niederdrücken des Jogwheels ein Scratchsound kreiert (wie auf einem Turntable). Die Fingerspitzen fühlen den Scratch und ein blaues Licht auf dem Jogwheel zeigt den Niederdrückstatus an.
- 3. **Play/Pause**: Im Scratchmodus das Jogwheel leicht runterdrücken und das Abspielen pausiert. Dieser Modus ermöglicht Start/Pause durch anheben/runterdrücken der Hand auf dem Jogwheel.
- 4. **Pitch Bend**: Scratchmodus aus (im Abspielmodus): Drehen des Jogwheels erhöht/senkt Geschwindigkeit der Musik, das Jogwheel verändert die Geschwindigkeit.

5. **Schnelles browsen durch Dateien/Ordner**: Drücken & halten des Up-/Down-Buttons und Jogwheel drehen, um schnell durch Listen zu gehen.

Sie können die Auflösung der Jogwheels im DJ Console 4-Mx Control Panel (der **Erweitert** Tab) ändern.

### **E. Preview-Kontrollen**

**Previewing** = Vorhören eines anderen Tracks als der den das Publikum hört über Kopfhörer: Der Crossfader (kontrolliert die Publikumsmusik) hat keinen Einfluß beim Preview.

#### Es gibt **3 Arten von Preview-Kontrollen**:

- 1. **Cue Select** (linkes oder rechtes Deck) Button: Wählt das über Kopfhörer vorzuhörendes Deck (im 2-Deck Modus: **Cue Select Left Deck** = Deck A; im 4-Deck Modus = Deck A oder C).
- 2. **Cue/Mix** Poti: Wählt was über Kopfhörer gehört wird:
- **Cue** = Deck(s) ausgewählt mit dem **Cue Select** Button.
- **Mix** = Gleiche Musik wie das Publikum.
- oder Kombination von beidem durch stellen zwischen **Cue** und **Mix**. 3. **Kopfhörerlautstärke (Volume)**.

DIB

atri il il il il il il

**F. Mixerkontrollen 2-Deck Modus**

Œ

 $\left( \begin{matrix} \begin{matrix} 1\\ 0\\ 0\\ 0\\ 0\\ 0 \end{matrix} \right)$ 

- 1. **Gain-Poti**: Hebt/senkt max. Ausgangslautstärke des Tracks.
- 2. **Equalization** (EQ) Potis (**Höhen**/**Mitten**/**Baß**): Hebt/senkt Ausgangslevel des Tracks per Frequenzumfang.
- 3. **Kill** Buttons: Stummschalten/Wiederherstellen des Track-Frequenzumfangs.
- 4. **Volume Fader**: Setzt Tracklautstärke (in Skalierung durch **Gain**-Poti voreingestellt).
- 5. **Crossfader**: Mixt linkes und rechtes Deck Tracks fürs Publikum:
- **Voll links** = Publikum hört nur linke(s) Deck(s).
- **Mitte** = Publikum hört 50% linkes Deck, 50% rechtes Deck.
- **Voll rechts** = Publikum hört nur rechte(s) Deck(s).

Für verschiedene DJ-Stile können Sie die Crossfaderkurve ändern:

- Entweder in der Software (mit Pro DJ Software; nicht VDJ 7 LE 4-Mx).
- oder im DJ Console 4-Mx Control Panel (**Erweitert** Tab).

Falls Sie eine Crossfaderkurve via einer anderen DJ Software setzen, setzen Sie die Crossfaderkurve auf **Beatmix** (standardmäßig) im Hercules Control Panel.

#### **4-Deck Modus**

- Die Software-Übergabefunktion versorgt Sie mit **graduellen Einstellungen** dieser Kontrollen nach dem Umschalten eines Decks: - Falls keine Softwareübergabe gemacht wurde, springt die Software nach dem Umschalten zwischen 2 virtuellen Decks mit unterschiedlichen Einstellungen für Gain/EQ/Vol. augenblicklich in die neue Kontrollposition der graduellen Kontrollen.
- 
- Nach Umschalten der Decks (via **Deck C/Deck D** Buttons) können Sie auf dem neuen virtuellen Deck die gleichen Mixoperationen auf den Mixerkontrollen ausführen aber Sie müssen zuerst **die Software-Positionen der graduellen Kontrollen** (Gain/EQ/Vol.) auf das Deck **übertragen**: Jede graduelle Kontrolle muß die gleiche Position auf der DJ Console 4-Mx Hardware wie die in der Software angezeigte einnehmen bevor Sie die in Frage kommende Einst. kontrollieren können.
	- Von daher ist die Softwareübergabe ein Prozeß, der Sie nahtlos die vorherigen Einstellungen übernehmen läßt.
- 2. **Pitch Scale -/+:** Diese Druckbuttons ändern die Skalierung des
	- Pitchfaders: Niedrige Skalierung = präzisere Geschwindigkeitsvariation / höhere Skalierung = größere Geschwindigkeitsvariation.
- 3. **Pitch Reset**: Durch gleichzeitiges Drücken der **Pitch Scale -** und **+** Buttons setzen Sie den Pitch zurück, so daß der virtuelle Pitchfader auf die mittige Position zurückkehrt, egal welche Position der Hardware-Pitchfader

## **G. Geschwindigkeitskontrolle (BPM = Taktrate)**

- Die Abspielgeschwindigkeit verfügt über **6 Kontrollen per Deck**: 1. **Pitchfader**: Der Pitchfader ändert die Geschwindigkeit der Musik: hoch = langsamer, runter = schneller.
- 

 $\odot$ 

 $\bigodot$ 

 $\bigcirc$ 

 $\blacksquare$ 

 $\Box$ 

- einnimmt.
- 4. **Pitch Bend -/+:** Die Pitch Bend Druckbuttons senken/erhöhen temporär die Geschwindigkeit solange Sie den Button gedrückt halten.
- 5. **Sync:** Ändert die Geschwindigkeitseinstellung des Decks auf die gleiche BPM des von der DJ Console 4-Mx kontrollierten Decks.
- 6. **Jogwheel:** Während die Musik spielt und Sie nicht im Scratchmodus sind (der **Scratch-**Button ist aus oder Ihre Hand übt keinen Druck auf das Jogwheel aus), bewirkt Drehen des Jogwheels eine Geschwindigkeitsanhebung/-Absenkung der Musik wie bei den **Pitch Bend** Buttons.

#### **4-Deck Modus**

kontrollieren zu können.

## **H. 4-Deck Kontrollen**

- Nach Umschalten der Decks (via **Deck C/Deck D** Buttons) müssen Sie die **virtuelle Position des Pitchfaders** vorher auf den Hardware Pitchfader de Decks **übertragen** (id. H., Sie müssen den Pitchfader der DJ Console 4-Mx auf die gleiche Position wie in der Software einstellen), um den Pitch
- **2 Druckbuttons** kontrollieren den 4-Deck Modus:
	- wenn der **Deck D** Button **an** ist, kontrollieren die rechten Deck-Kontrollen das **virtuelle Deck D** und die Anzeige zeigt den Buchstaben **D** rot
- **Deck C** Button konvertiert Deck A in Deck C: - wenn der **Deck C** Button **an** ist, kontrollieren die linken Deck-Kontrollen das **virtuelle Deck C** und die Anzeige zeigt den Buchstaben **C** rot hinterleuchtet an. - wenn der **Deck C** Button **aus** ist, kontrollieren die linken Deck-Kontrollen das **virtuelle Deck A** und die Anzeige zeigt den Buchstaben **A** blau hinterleuchtet an.
- **Deck D** Button konvertiert Deck B in Deck D: hinterleuchtet an.
- wenn der **Deck D** Button **aus** ist, kontrollieren die rechten Deck-Kontrollen das **virtuelle Deck B** und die Anzeige zeigt den Buchstaben **B** blau hinterleuchtet an

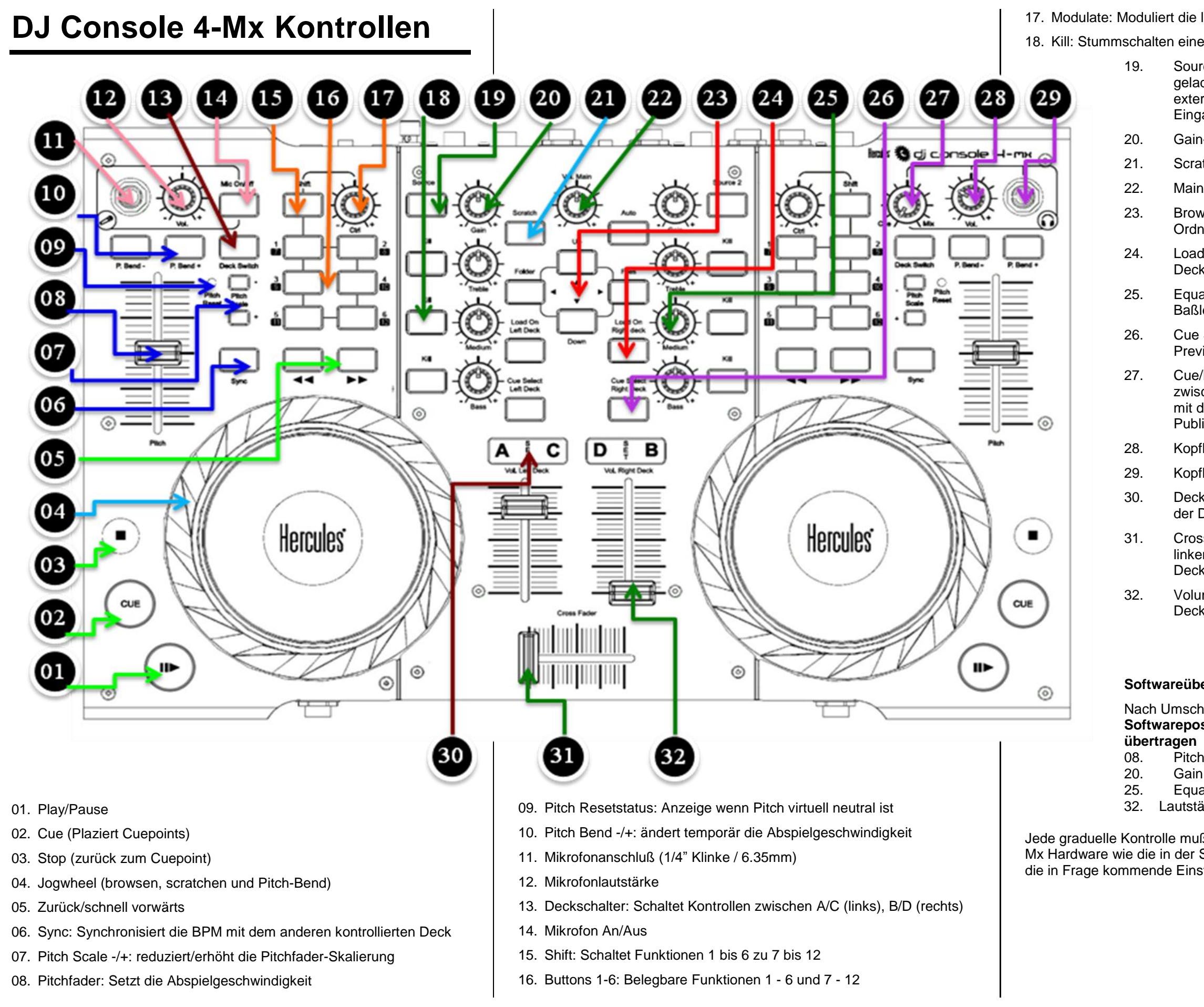

- 17. Modulate: Moduliert die letzte geladene Funktion
- 18. Kill: Stummschalten eines Frequenzbandes (Höhen/Mitten/Baß)
	- 19. Source: Ersetzt das Abspielen des auf dem Deck geladenen Tracks mit der Weiterleitung einer externen Quelle (Eingang 1-2 auf linkem Deck, Eingang 3-4 auf rechtem Deck)
	- 20. Gain-Poti: Stellt das maximale Decklevel ein
	- 21. Scratch: Aktiviert Scratchmodus auf Jogwheels
	- 22. Main Volume: Setzt Lautstärke an Ausgang 1-2
	- 23. Browsing-Kontrollen: Kontrolliert browsen im Ordner- & Dateienbrowser
	- 24. Load On Deck: Lädt ausgewählten Track auf das Deck
	- 25. Equalization-Potis: Stellt Höhen-, Mitten & Baßlevel auf dem Deck ein
	- 26. Cue Select: Nimmt dies Deck im Kopfhörer-Preview mit auf
	- 27. Cue/Mix: Wählt was Sie im Kopfhörer hören, zwischen Cue (Vorhören des gewählten Decks mit den Cue Select Buttons) und Mix (die fürs Publikum abgespielte Musik)
	- 28. Kopfhörerlautstärke
	- 29. Kopfhöreranschluß (1/4" Klinke / 6.35mm)
	- 30. Deckanzeige: Zeigt welches virtuelle Deck auf der DJ Console 4-Mx kontrolliert wird
	- 31. Crossfader: Mixt die Musik zwischen dem/den linken Deck(s) (A und C) und dem/den rechten Deck(s) (B und D)
	- 32. Volume-Fader: Stellt die Lautstärke auf dem Deck ein

#### **Softwareübertragung:**

- Nach Umschalten der Decks müssen Sie zuerst **die Softwarepositionen** der folgenden Kontrollen
	-
- 08. Pitch fader
	-
- 25. Equalizer-Potis (Höhen/Mitten/Baß)<br>32. Lautstärkefader (Vol.-Fader)
	- Lautstärkefader (Vol.-Fader)
- Jede graduelle Kontrolle muß die gleiche Position auf der DJ Console 4- Mx Hardware wie die in der Software angezeigte einnehmen bevor Sie die in Frage kommende Einstellung kontrollieren können.